# **Contents**

| Getting started6                                                                                                    | Camera tips and tricks                                                                                                    | 2                |
|----------------------------------------------------------------------------------------------------|----------------------------------------------------------------------------------------------------|------------------|
| Assembly6                                                                                                    | Viewing and tagging photos                                                                                                    | 2                |
| Turning on the phone6                                                                                                    | Working with photos                                                                                                    | 2                |
| Help7                                                                                                    | Printing photos                                                                                                    | 2                |
| Charging the battery                                                                                                    | Transferring and handling content  Handling content in the phone  Sending content to another phone  Transferring content to and from                                               | 2                |
| Entering text16                                                                                                    | a computer                                                                                                    | 2                |
| Music player       17         Stereo portable handsfree       17         Audio books       18         TrackID™ and MusicID™       19         Video player       19         FM radio       19         MusicDJ™       20         Record sound       20         AT&T Music       20 | Using a USB cable  Phone name Using Bluetooth™ wireless technology  Backing up and restoring  Calling  Making and receiving calls  Address Book  Speed dial  More calling features | 3<br>3<br>3<br>3 |
| Cyber-shot™21 Using the camera21 More camera features22                                                                                                    | Messaging  Text and multimedia messages                                                                                                    | 4                |
| more carriera reatares                                                                                                    |                                                                                                    |                  |

| Voice messages                                                     | 47                                           |
|--------------------------------------------------------------------|----------------------------------------------|
| Mobile Email                                                       |                                              |
| Instant Messaging (IM)                                             | 48                                           |
| MEdia™ Net                                                         | 49                                           |
| Setting up MEdia Net                                               | 49                                           |
| Bookmarks                                                          | 49                                           |
| More browser features                                              | 50                                           |
| Internet keypad shortcuts                                          | 50                                           |
| Internet security and certificates                                 | 51                                           |
| Podcasts                                                           | 51                                           |
| GPS                                                                | 51                                           |
| Using GPS                                                          |                                              |
|                                                                    |                                              |
| Synchronizing                                                      | 53                                           |
| Synchronizing<br>Synchronizing using a computer                    |                                              |
|                                                                    | 53                                           |
| Synchronizing using a computer                                     | 53<br><b>.54</b>                             |
| Synchronizing using a computer  More features                      | 53<br><b>54</b><br>54                        |
| Synchronizing using a computer  More features  Flight mode         | 53<br><b>54</b><br>54<br>54                  |
| Synchronizing using a computer  More features  Flight mode  Alarms | 53<br>54<br>54<br>54<br>55                   |
| Synchronizing using a computer  More features                      | 53<br>54<br>54<br>55<br>55                   |
| Synchronizing using a computer  More features                      | 53<br>54<br>54<br>55<br>56<br>57             |
| Synchronizing using a computer  More features                      | 53<br>54<br>54<br>55<br>56<br>57             |
| Synchronizing using a computer  More features                      | 53<br>54<br>54<br>55<br>56<br>57<br>57       |
| Synchronizing using a computer  More features                      | 53<br>54<br>54<br>55<br>56<br>57<br>57<br>57 |

| Ringtones          | 58 |
|--------------------|----|
| Screen orientation |    |
| Games              | 59 |
| Applications       | 59 |
| Locks              | 59 |
| Troubleshooting    | 62 |
| Common questions   | 62 |
| Error messages     |    |
| Index              | 67 |

#### Sonv Ericsson C905a Cvber-shot™

UMTS/HSPA band 1/2/5 GSM/GPRS/EDGE 850/900/1800/1900

This User guide is published by Sony Ericsson Mobile Communications AB or its local affiliated company, without any warranty. Improvements and changes to this User guide necessitated by typographical errors, inaccuracies of current information, or improvements to programs and/or equipment, may be made by Sony Ericsson Mobile Communications AB at any time and without notice. Such changes will, however, be incorporated into new editions of this User guide.

All rights reserved.

# ©Sony Ericsson Mobile Communications AB, 2008 Please note:

Some of the services in this User guide are not supported by all networks. This also applies to the GSM International Emergency Number 112.

Please contact your network operator or service provider if you are in doubt whether you can use a particular service or not.

Please read the *Important information* before you use your phone.

Your phone has the capability to download, store and forward additional content, for example ringtones. The use of such content may be restricted or prohibited by rights of third parties, including but not limited to restriction under applicable copyright laws. You, and not Sony Ericsson, are entirely responsible for additional content that you download to or forward from your phone. Prior to your use of any additional content, please verify that your intended use is properly licensed or is otherwise authorized. Sonv Ericsson does not guarantee the accuracy, integrity or quality of any additional content or any other third party content. Under no circumstances will Sony Ericsson be liable in any way for your improper use of additional content or other third party content.

Smart-Fit Rendering is a trademark or a registered trademark of ACCESS Co. Ltd.

Bluetooth is a trademark or a registered trademark of Bluetooth SIG Inc. and any use of such mark by Sony Ericsson is under license.

The Liquid Identity logo, BestPic, MusicDJ, PhotoDJ, TrackID and VideoDJ are trademarks or registered trademarks of Sony Ericsson Mobile Communications AB.

TrackID™ is powered by Gracenote Mobile MusicID™. Gracenote and Gracenote Mobile MusicID are trademarks or registered trademarks of Gracenote. Inc.

Cyber-shot is a trademark or registered trademark of Sony Corporation.

PLAYSTATION is a trademark or registered trademark of Sony Computer Entertainment, Inc. Sony, Memory Stick Micro™ and M2™ are trademarks or registered trademarks of Sony

MEdia is a trademark or registered trademark of ATT Mobility.

Yahoo! Is a trademark or a registered trademark of Yahoo! Inc

AOL and AIM are trademarks or registered trademarks of AOLLLC

Corporation.

AT&T is a registered trademark of AT&T Corporation.

XM Radio is a trademark or registered trademark of XM Satellite Radio Inc.

Ericsson is a trademark or registered trademark of Telefonaktiebolaget LM Ericsson.

Adobe Photoshop Album Starter Edition is a trademark or registered trademark of Adobe Systems Incorporated in the United States and/or other countries.

Microsoft, ActiveSync, Windows, Outlook, Windows Media and Vista are registered trademarks or trademarks of Microsoft Corporation in the United States and/or other countries. T9™ Text Input is a trademark or a registered trademark of Tegic Communications. T9™ Text Input is licensed under one or more of the following: U.S. Pat. Nos. 5,818,437, 5,953,541, 5,187,480, 5,945,928, and 6,011,554; Canadian Pat. No. 1,331,057, United Kingdom Pat. No. 2238414B; Hong Kong Standard Pat. No. HK0940329; Republic of Singapore Pat. No. 51383; Euro.Pat. No. 0 842 463(96927260.8) DE/DK, FI, FR, IT, NL, PT, ES, SE, GB; and additional patents are pending worldwide. This product is protected by certain intellectual property rights of Microsoft. Use or distribution of such technology outside of this product is prohibited without a license from Microsoft.

Content owners use Windows Media digital rights management technology (WMDRM) to protect their intellectual property, including copyrights. This device uses WMDRM software to access WMDRMprotected content. If the WMDRM software fails to protect the content, content owners may ask Microsoft to revoke the software's ability to use WMDRM to play or copy protected content. Revocation does not affect unprotected content. When you download licenses for protected content. you agree that Microsoft may include a revocation list with the licenses. Content owners may require you to upgrade WMDRM to access their content. If you decline an upgrade, you will not be able to access content that requires the upgrade. This product is licensed under the MPEG-4 visual and AVC patent portfolio licenses for the personal and non-commercial use of a consumer for (i) encoding video in compliance with the MPEG-4 visual standard ("MPEG-4 video") or the AVC standard ("AVC video") and/or (ii) decoding MPEG-4 or AVC video that was encoded by a consumer engaged in a personal and non-commercial activity and/or was obtained from a video provider licensed by MPEG LA to provide MPEG-4 and/or AVC video. No license is granted or shall be implied for any other use. Additional information including that relating to promotional, internal and commercial uses and

licensing may be obtained from MPEG LA, L.L.C. See http://www.mpegla.com. MPEG Layer-3 audio decoding technology licensed from Fraunhofer IIS and Thomson.

Java, JavaScript and Java-based trademarks and logos are trademarks or registered trademarks of Sun Microsystems, Inc. in the U.S. and other countries

End-user license agreement for Sun Java Platform, Micro Edition

- Restrictions: Software is confidential copyrighted information of Sun and title to all copies is retained by Sun and/or its licensors. Customer shall not modify, decompile, disassemble, decrypt, extract, or otherwise reverse engineer Software. Software may not be leased, assigned, or sublicensed, in whole or in part.
- Export Regulations: Software including technical. data is subject to U.S. export control laws, including the U.S. Export Administration Act and its associated regulations, and may be subject to export or import regulations in other countries. Customer agrees to comply strictly with all such regulations and acknowledges that it has the responsibility to obtain licenses to export, re-export. or import Software. Software may not be downloaded, or otherwise exported or re-exported (i) into, or to a national or resident of, Cuba, Iraq, Iran. North Korea, Libva, Sudan, Syria (as such listing may be revised from time to time) or any country to which the U.S. has embargoed goods; or (ii) to anyone on the U.S. Treasury Department's list of Specially Designated Nations or the U.S. Commerce Department's Table of Denial Orders, 3, Restricted rights: Use, duplication or disclosure by the United States government is subject to the restrictions as set forth in the Rights in Technical Data and Computer Software Clauses in DFARS 252.227-7013(c) (1) and FAR 52.227-19(c) (2) as applicable.

Restricted Rights: Use, duplication or disclosure by the United States government is subject to the restrictions as set forth in the Rights in Technical Data and Computer Software Clauses in DFARS 252.227-7013(c) (1) (ii) and FAR 52.227-19(c) (2) as applicable.

Other product and company names mentioned herein may be the trademarks of their respective owners.

Any rights not expressly granted herein are reserved.

All illustrations are for illustration only and may not accurately depict the actual phone.

Your phone is designed to make it easy for you to access a wide variety of content. For your protection, we want you to be aware that some applications that you enable may involve the location of your phone being shared. For applications available through AT&T, we offer privacy controls that let you decide how an application may use the location of your phone and other phones on your account. However, the AT&T privacy tools do not apply to applications available outside of AT&T. Please review the terms and conditions and the associated privacy policy for each location-based service to learn how location. information will be used and protected. In addition. your AT&T phone may be used to access the Internet and to download, and/or purchase goods. applications, and services from AT&T or elsewhere from third parties. AT&T provides tools for you to control access to the Internet and certain Internet content. These controls may not be available for

certain devices which bypass AT&T controls.

# Instruction symbols

These symbols may appear in the User quide.

- Note
- **∵** Tip
- Warning
- A service or function is network- or subscription-dependent. Contact your network operator for details.
- > Use a selection or navigation key to scroll and select. See *Navigation* on page 13.

# **Getting started**

# **Assembly**

Before you start using your phone, you need to insert a SIM card and the battery.

#### To insert the SIM card

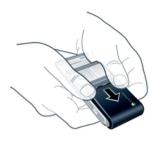

- 1 Remove the battery cover.
- Slide the SIM card into its holder with the gold-colored contacts facing down

#### To insert the battery

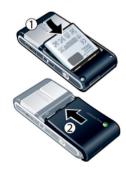

- 1 Insert the battery with the label side up and the connectors facing each other.
- 2 Slide the battery cover into place.

# Turning on the phone

To turn on the phone

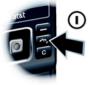

- 1 Press and hold down ...
- 2 Enter your SIM card PIN, if requested, and select OK.
- 3 Select a language.
- 4 Follow the instructions to use the setup wizard for basic settings and useful tips.
- if you want to correct a mistake when you enter your PIN, press ©.

#### SIM card

When you register as a subscriber with AT&T, you get a SIM (Subscriber Identity Module) card, which contains information about your subscription. Always turn off your phone and detach the charger before you insert or remove the SIM card.

You can save contacts on the SIM card before you remove it from your phone. See To copy names and numbers to the SIM card on page 40.

#### PIN

You may need a PIN (Personal Identification Number) to activate the services and functions in your phone. Your PIN is supplied by AT&T. Each PIN digit appears as \*, unless it starts with emergency number digits, for example, 112 or 911. You can see and

- call an emergency number without entering a PIN.
- If you enter the wrong PIN three times in a row, the SIM card is blocked. See SIM card lock on page 59.

#### Standby

After you have turned on your phone and entered your PIN, the name of the network operator appears. This view is called standby. Your phone is now ready for use.

#### Using other networks

Making and receiving calls, using messaging, and data transfer, for example, Internet-based services, outside your home network (roaming), may incur additional costs. Contact AT&T for more information.

# Help

In addition to this User guide, Feature guides and more information are available at www.sonvericsson.com/support.

Help and information are also available in your phone.

#### To view tips and tricks

- 1 From standby select Menu > Settings > the General tab > Setup wizard.
- 2 Select Tips and tricks.

### To view information about functions

 Scroll to a function and select Info, if available. In some cases, Info appears under Options.

#### To view the phone status

 From standby select Menu > Settings > General > Phone status.

# Charging the battery

The phone battery is partly charged when you buy it.

#### To charge the battery

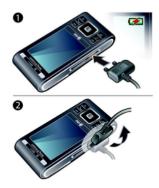

- 1 Connect the charger to the phone. It takes approximately 2.5 hours to fully charge the battery. Press a key to view the screen.
- 2 Remove the charger by tilting the plug upwards.
- You can use your phone while it is charging. You can charge the battery at any time and for more or less than 2.5 hours. You can interrupt the charging without damaging the battery.

#### Phone overview

- 1 Photo key, gaming key B
- 2 Photo key, gaming key A
- 3 Light sensor
- 4 Screen
- 5 Selection keys
- 6 MEdia Net key / Center selection key
- 7 Memory card slot
- 8 Call key
- 9 Activity menu key
- 10 Connector for charger, handsfree and USB cable
- 11 Ear speaker
- 12 End, on/off key
- 13 C key (Clear)
- 14 Navigation key

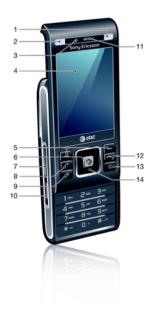

- 15 Self-portrait mirror
- 16 Volume, digital zoom keys
- 17 Camera lens
- 18 Flash
- 19 Camera view key
- 20 Camera mode key
- 21 Camera key
- 22 Strap holder

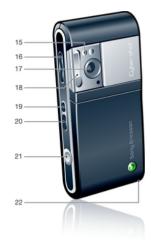

#### Menu overview

AT&T GPS

AT&T Navigator Where Shop GPS Apps

MEdia Net

Cvber-shot™

My Stuff Camera album

Music Pictures Video Themes Web pages

Games Applications Other

Messaging

Write new Inhox Mobile Fmail IM\*

Call voicemail Sent messages Drafts

Saved messages Templates Manage messages

Settings

MEdia Mall

Address Book

Myself New contact

Tools & Apps

Applications Tools Organizer

Alarme FM Radio Record sound Recent Calle

Yellow Pages

AT&T Music

Music player Shop Music Music ID XM Radio Music Videos Music Sync Community Music Apps

**Entertainment** 

Photo\* Music Video Games Settings Settings\*\*

General Profiles Time & date Language Software Update \*\*\* Voice control Now evente Shortcute Flight mode Security Setup wizard Accessibility\*

Phone etatue Maetar racat

Sounds & alerts

Rina volume Ringtone Silent mode Increasing ring Vibrating alert Message alert Kev sound

Display

Wallpaper Main menu layout Theme

Screen saver Clock size Brightness

#### 

Calle

Speed dial

Smart search

Forward calls

Manage calls

Video Share\*

Time & cost\*

Show/hide my no

Handsfree

Open to answer

Close to end call

#### 

Connectivity

Bluetooth

USB

GPS

Phone name

Network sharing

Mobile networks\*\*\*

Internet settings

Streaming settings

Message settings\*

SIP settings

IMS settings

Accessories

\*\*\* Menu appears only when available.

<sup>\*</sup> Some menus are operator-, network- and subscriptiondependent.

<sup>\*\*</sup> You can use the navigation key to scroll between tabs in submenus. For more information, see *Navigation* on page 13.

# **Navigation**

#### To navigate the phone menus

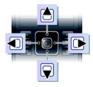

- 1 From standby select Menu.
- 2 Use the navigation key to move through the menus.

#### To select actions on the screen

Press the left, center or right selection key.

#### To view options for an item

Select Options to, for example, edit.

#### To end a function

Press

#### To return to standby

Press (\*).

#### To navigate your media

- 1 From standby select Menu > Entertainment.
- 2 Scroll to a menu item and press the navigation key right.

3 To go back, press the navigation key

#### To delete items

 Press to delete items such as numbers, letters, pictures and sounds.

#### Tahs

Tabs may be available. For example, Settings have tabs.

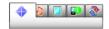

#### To scroll between tabs

Press the navigation key left or right.

#### Status bar icons

You may see icons in the standby screen of your phone.

#### Icon Description

- GSM network signal strength
- GPRS network is within range and can be used
- EDGE network is within range and can be used
- H HSDPA network is within range and can be used

- Battery strength indicator
- Battery is charging
- Missed incoming call
- Voicemail waiting
- Alarm is set and turned on
- Text messaging waiting
- \* Bluetooth is turned on
- Headphones are attached
- Internet session is active
- ─ Key lock is on
- Silent mode is on

#### Shortcuts

You can use keypad shortcuts to go directly to functions.

#### To use navigation key shortcuts

From standby press 

ø, 

ø, 

ø or 

ø to go directly to a function.

#### To edit a navigation key shortcut

- 1 From standby select Menu > Settings > the General tab > Shortcuts.
- 2 Scroll to an option and select Edit.

3 Scroll to a menu option and select Shorte

#### Main menu shortcuts

Menu numbering starts from the top left icon and moves across and then down row by row.

### To go directly to a main menu

- From standby select Menu and press
  1 9, (\*a/h), (0 +) or (#→²).
- The Main menu layout must be set to Grid. See To change the main menu layout on page 58.

#### Activity menu

The activity menu allows you to multitask and gives you a quick access to:

- New events missed calls and new messages.
- Running apps applications that are running in the background.
- My shortcuts add your favorite functions to access them quickly.
- Internet quick access to the Internet.

### To open the activity menu

Press (3).

# Memory

You can save content on a memory card, in the phone memory and on the SIM card. Photos and music are saved on the memory card, if a memory card is inserted. If not, or if the memory card is full, photos and music are saved in the phone memory. Messages and contacts are saved in the phone memory, but you can choose to save them on the SIM card.

#### Memory card

You may have to purchase a memory card separately.

Your phone supports Memory Stick Micro™ (M2™) memory card adding more storage space to your phone. It can also be used as a portable memory card with other compatible devices.

You can move content between a memory card and the phone memory. See *Handling content in the phone* on page 28.

#### To insert a memory card

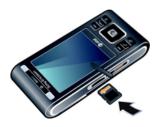

 Open the cover and insert a memory card with the gold-colored contacts facing up.

#### To remove a memory card

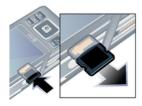

 Open the cover and press the edge of the memory card to release and remove it

# Phone language

You can select a language to use in your phone.

#### To change the phone language

- 1 From standby select Menu > Settings > the General tab > Language > Phone language.
- 2 Select an option.

# **Entering text**

You can use multitap text input or T9™ Text Input ७ to enter text. The T9 Text Input method uses a built-in dictionary.

### To change text input method

 When you enter text, press and hold down (\*\*\*).

#### To shift between capitals and lowercase letters

When you enter text, press (\*\*a/h).

#### To enter numbers

 When you enter text, press and hold down (0+) - (9).

## To enter periods and commas

When you enter text, press 1.

#### To enter a symbol

- 1 When you enter text, select Options > Add symbol.
- 2 Scroll to a symbol and select Insert.

### To enter text using T9™ Text Input

- 1 From standby select, for example, Menu > Messaging > Write new > Message.
- 2 If not displayed, press and hold down not to change to T9 Text Input.
- 3 Press each key only once, even if the letter you want is not the first letter on the key. For example, to write the word "Jane", press 5, 2, 6, 3. Write the whole word before looking at the suggestions.
- 4 Use **a** or **a** to view suggestions.
- 5 Press (#=3) to accept a suggestion.

### To enter text using multitap

- 1 From standby select, for example, Menu > Messaging > Write new > Message.
- 2 If n is displayed, press and hold down to change to multitap text input.
- 3 Press 2 9 repeatedly until the desired letter appears.
- 4 When a word is written, press (#=-3) to add a space.

#### To add words to the built-in dictionary

- 1 When you enter text using T9 Text Input, select Options > Spell word.
- Write the word using multitap input and select Insert.

# Music player

# Stereo portable handsfree

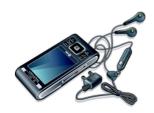

#### To use a handsfree

- Connect a portable handsfree. Music stops when you receive a call and resumes when the call has ended.
- If headphones are not included with the phone, you may purchase them separately.

#### To play music

- 1 From standby select Menu > AT&T Music > Music player.
- 2 Browse by category using the navigation key.
- 3 Scroll to a title and select Play.

#### To stop playing music

Press the center selection key.

#### To fast forward and rewind

Press and hold down re or re

#### To move between tracks

Proce a or a

#### To change the volume

Press the side volume key up or down.

#### To minimize the player

Select Options > Minimize.

#### To return to the player

 From standby select Menu > Entertainment

#### **Playlists**

You can create playlists to organize vour music. You can add tracks to more than one playlist.

Deleting a playlist, or a track from a playlist, does not delete the track from the memory, just the reference to the track in that list

It may take a few minutes for the phone to create a playlist.

#### To create a playlist

- 1 From standby select Menu > AT&T Music > Music player > Playlists.
- 2 Scroll to New playlist and select Add.
- 3 Enter a name and select OK

- 4 For each track you want to add, scroll to the track and select Mark
- 5. Select Add to add the marked tracks to the playlist.

#### To add tracks to a playlist

- 1 From standby select Menu > AT&T Music > Music player > Playlists.
- Select a playlist.
- 3 Scroll to Add music and select Add
- 4 For each track you want to add, scroll to the track and select Mark
- 5. Select Add to add the marked tracks to the playlist.

#### Audio books

You can listen to audio books you have transferred to your phone from a computer using Sonv Ericsson Media Manager.

- It may take a few minutes before a transferred audio book appears in the list of available audio books.
- You can download the Sonv Ericsson Media Manager software from www.sonyericsson.com/support.

#### To access audio books

- From standby select Menu > AT&T Music > Music player > Audio books.
- You can find audio books in formats other than M4B and those that do not have ID3v2 chapter tags in the Tracks folder.

# TrackID™ and MusicID™

TrackID™ and MusicID™ are music recognition services. You can search for title, artist and album name for a track you hear playing on the radio. TrackID can be used for songs playing on the phone's built-in FM Radio. MusicID can be used for songs playing on an external music source.

#### To search for track information

- When the built-in FM radio is playing select Options > TrackID™.
- When an external music source is playing, select Menu > AT&T Music > MusicID<sup>TM</sup>.
- ∳- For best results, use TrackID™ in a quiet area

# Video player

#### To play videos

1 From standby select Menu > Entertainment > Video > Videos.

2 Scroll to a title and select Play.

#### To stop playing videos

Press the center selection key.

#### FM radio

! Do not use your phone as a radio in places where this is prohibited.

#### To turn on the radio

- 1 Connect a handsfree to the phone.
- 2 From standby select Menu > Tools & Apps > FM Radio.
- If headphones are not included with the phone, you may purchase them separately.

#### To search for channels automatically

Select Search.

## To search for channels manually

#### To change the volume

Press the side volume key up or down.

#### To minimize the FM radio

Select Options > Minimize.

#### To return to the FM radio

 From standby select Menu > Tools & Apps > FM Radio.

#### Saving channels

You can save up to 20 preset channels.

#### To save channels

- 1 When you have found a radio channel, select Options > Save.
- 2 Scroll to a position and select Insert.

#### To select saved channels

- 1 Select Options > Channels.
- 2 Select a radio channel.

#### To switch between saved channels

#### MusicDJ™

You can compose and edit your own melodies to use as ringtones. Prearranged sounds with different characteristics are available.

#### To compose a melody

- 1 From standby select Menu > Tools & Apps > Tools >MusicDJ™.
- 2 Select to Insert, Copy or Paste sounds.
- 3 Use , ▶ , ♠ or ♥ to scroll between the sounds.
- 4 Select Options > Save melody.

#### Record sound

You can record a voice memo or a call. Recorded sounds can also be set as ringtones.

In some countries or states it is required by law that you inform the other person before recording the call.

#### To record a sound

 From standby select Menu > Tools & Apps > Record sound > Record.

#### To record a call

- During an ongoing call, select Options > Record.
- 2 Select Save to save the recording.

#### To listen to a recording

- 1 From standby select Menu > Entertainment.
- 2 Scroll to Music and select Open.
- 3 Scroll to a recording and select Play.

#### **AT&T Music**

Go to AT&T Music to access your music player, purchase ringtones or to access other music applications.

## AT&T Music options

 Music player – a music and video player all in one.

- Shop Music discover, sample and download songs directly from your phone.
- MusicID identify the song title, artist or album in a flash by holding your phone up to the music. MusicID can identify millions of songs.
- XM Radio XM Mobile Radio® offers
   commercial-free music stations
- Music Videos stream your favorite mobile videos straight to your phone.
- Music Sync transfer music between your phone and PC using an Overthe-Air (OTA) connection.
- Community access a hot user community where you can chat with your friends about the latest music.
- Music Apps purchase music related applications.

#### To access AT&T Music

 From standby select Menu > AT&T Music and select an option.

# Cvber-shot™

You can take photos and record video clips to view, save or send. You find saved photos and video clips in Entertainment and in My Stuff.

# Using the camera

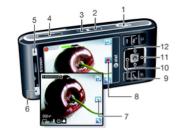

- 1 Take photos/Record video
- Select camera mode (Still camera/ Video recorder)
- 3 View photos and videos
- 4 Zoom in or out
- 5 Photo: Scenes Video: Night mode
- 6 Photo: Shoot mode Video: Video length

- 7 Still camera (indicator)
- 8 Video recorder (indicator)
- 9 Focus
- 10 Self-timer
- 11 Photo: Flash Video: Light
- 12 Exposure / brightness

#### To activate the camera

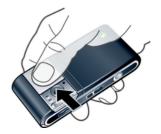

Open the retractable lens cover.

#### To take a photo

- 1 Activate the camera and press and to select .
- 2 Press halfway down to use auto focus.

When the dot and focus frame are green, press of fully down to take a photo. The photo is automatically saved.

#### To record a video clip

- 1 Activate the camera and press on to select
- 2 Press @ fully down to start recording.
- 3 To stop recording, press 

  fully down. The video clip is automatically saved.

#### To use zoom

Press the volume key.

#### To adjust brightness

Press and then or ...

## To view photos and video clips

- 1 Activate the camera and press (E).
- 2 Scroll to the item.
- 3 To view a video clip, press the center selection key.

#### More camera features

#### To change settings

Activate the camera and select

## To view information about settings

Scroll to a setting and select ...

#### To improve a photo with Photo fix

- 1 Activate the camera and press on to select .
- 3 Take a photo.
- 4 During review, select Options > Photo fix.

#### Face detection

You can use face detection to bring an off-center face into focus. The camera automatically detects up to three faces, indicated by white frames. A green frame shows which face has been selected when auto-focus is used. Focus is set to the face closest to the camera

#### To set face detection

- 1 Activate the camera and press and to select ...
- 2 Select > Focus > Face detection.

#### BestPic™

You can take a series of photos with one press of the camera key. Then you can save the best photo, or all of them. BestPic™ uses a flash when lighting conditions are poor.

#### To use BestPic™

- 1 Activate the camera and press on to select .
- 2 Select > Shoot mode > BestPic<sup>TM</sup>.
- 3 Press halfway down to use auto focus
- 4 When the dot and focus frame are green, press 

  fully down to complete the shot
- 5 Select Options > Save all or press the navigation key left or right to choose the best photo and select Save.

#### Red-eye reduction

Reduce the red-eye effect by making the flash fire before the shot is taken and again during the shot.

## To adjust red-eye reduction

- 1 Activate the camera and press and to select .
- 2 From standby select Menu > Cybershot™ > ■ > Flash > Red-eye reduct.

#### Smart contrast

Taking images of scenes with bright parts and dark shadows is a problem in photography. Smart contrast improves your photo by automatically balancing the contrast between the bright and dark parts of your photo.

#### To adjust smart contrast

- 1 Activate the camera and press on to select .
- 2 From standby select Menu > Cybershot™ > M > Shoot mode > Smart contrast.

#### Camera icons and settings

Icons on the screen inform what the current setting is. More camera settings are available in Settings.

| Icon             | Description                                                                                                  |  |
|------------------|----------------------------------------------------------------------------------------------------|--|
| <b>⊕</b> □ □ □ □ | Shoot mode                                                                                                   |  |
| Z Z 3 2 8<br>3 8 | Scenes. Predefined<br>settings for common photo<br>situations, including<br>landscape, portrait and<br>sport |  |
| De De De Da      | Picture size                                                                                                 |  |
| <b>₽</b> ♥ ∞     | Focus/Face detection                                                                                         |  |
| # 0              | Metering mode. Determines a well-balanced exposure by measuring the light in the viewfinder.                 |  |
| • • • •          | White balance. To adjust color tones to the lighting conditions                                              |  |

| n Re     | Video length. For picture messages, the length is limited |  |
|----------|-----------------------------------------------------------|--|
| A        | Microphone                                                |  |
| Ð        | Night mode                                                |  |
| •        | Video: recording                                          |  |
| , ——, p, | Zoom                                                      |  |
| •        | Auto focus                                                |  |
| []       | Focus frame                                               |  |
| 300+     | Camera: remaining photos                                  |  |
|          | Geo tagging is turned on                                  |  |

# Camera tips and tricks

#### Rule of thirds

Don't place your subject in the middle of the frame. By placing it a third of the way in, you will achieve a better result.

#### Hold it steady

Avoid blurry pictures by holding the camera steady. Try to steady your hand by leaning it against a solid object.

#### Get closer

By getting as close as possible to your subject you won't have to rely on the zoom. Try to fill your viewfinder with your subject.

## Stay within the flash range

Pictures taken beyond the maximum flash range will be too dark. The maximum flash range is about four steps away.

#### Consider variety

Think different angles, move towards the object. Take some vertical pictures. Try different positions.

#### Use a plain background

A plain background will help to highlight your subject.

#### Keep your lens clean

Phones are used in all manner of weather and places and carried in pockets and bags. This results in the camera lens becoming dirty and covered with fingerprints. Use a soft cloth to clean the lens.

# Viewing and tagging photos

#### To view photos on a TV

- 1 Connect the TV-out cable to the phone and the TV.
- 2 From standby select Menu > Entertainment > Photo > Camera album.
- 3 Select a month.
- 4 Scroll to a photo and select View.
- You may have to purchase a TV-out cable ITC-60 separately. For more information, go to www.sonyericsson.com/support.

#### To view photos in a slide show

- 1 From standby select Menu > Entertainment > Photo > Camera
- 2 Select a month.
- 3 Scroll to a photo and select View.
- 4 Select Options > Slide show.
- 5 Select a mood.

#### Photo tags

You can tag photos to categorize them in Photo tags. For example, you can create a tag called vacation and add it to all your vacation photos.

### To create a new photo tag

- 1 From standby select Menu > Entertainment > Photo > Camera alhum
- 2 Select a month
- 3 Scroll to a photo and select View.
- 4 Press 

  and select Options > New tag.
- 5 Enter a name and select OK
- 6 Select an icon
- 7 To tag the photo, select Options > Tag this photo.

#### To tag photos

- 1 From standby select Menu > Entertainment > Photo > Camera album
- 2 Select a month
- 3 Scroll to a photo and select View.
- 4 Press 

  and scroll to a tag.
- 5 Select Options > Tag this photo.
- 6 For each photo you want to tag, scroll to the photo and select Options > Tag this photo.

#### Using photos

You can add a photo to a contact.

#### To use photos

- 1 From standby select Menu > Entertainment > Photo > Camera album.
- 2 Select a month
- 3 Scroll to a photo and select View.

- 4 Select Options > Use as.
- Select an option.

#### To set a Java™ application as a wallpaper

- 1 From standby select Menu > Settings > the Display tab.
- Select Wallpaper > Application.
- Select a Java application.
- You can only see the Java applications that have support for wallpaper.

# Working with photos

You can view, enhance and organize your photos and video clips on your computer by installing the Adobe™ Photoshop™ Album Starter Edition. It is available for download at www.sonvericsson.com/support.

Use Sonv Ericsson Media Manager to transfer content to and from your phone. For more information, see Transferring content to and from a computer on page 29.

#### PhotoD.I™ and VideoD.I™

You can edit photos and video clips.

#### To edit and save a photo

- 1 From standby select Menu > Entertainment > Photo > Camera album.
- 2 Select a month.
- 3 Scroll to a photo and select View.
- 4 Select Options > Edit in PhotoDJ™.
- 5 Edit the photo.
- 6 Select Options > Save picture.

#### To edit and save a video clip

- 1 From standby select Menu > Tools & Apps > Tools > VideoDJ<sup>TM</sup>.
- 2 Select Add > Video clip and scroll to a video clip.
- 3 Select Edit and choose an option.
- 4 Edit the video clip.
- 5 Select Options > Save.

#### To trim a video clip

- 1 From standby select Menu > Organizer > Mv Stuff > Videos.
- 2 Scroll to a video clip and select Options > Edit in VideoDJ™ > Edit > Trim.
- 3 Select OK > Set > Start to set the starting point.
- 4 Select Set > End to set the ending point.
- 5 Select Trim > Options > Save.

# **Printing photos**

You can print your photos by transferring them to a computer that is connected to a standard printer. For more information, see *Transferring content to and from a computer* on page 29. You can also print photos without a computer by connecting your phone directly to a printer that accepts USB, Bluetooth, or Memory Stick Duo connections.

## To print photos using a USB cable

- 1 Connect a USB cable to the phone.
- 2 Connect the USB cable to the printer.
- 3 From standby select Menu > Settings > the Connectivity tab > USB > USB mode.
- 4 Disconnect and reconnect the cable to the phone.
- 5 Select Print.
- 6 Select a month.
- 7 Scroll to a photo and select Options > Print.
- You should disconnect and re-connect the USB cable if there is a printer error.

## To print photos via memory stick

- 1 Save the photos on your phone to M2 Memory Stick.
- 2 Insert the M2 Memory Stick into a Memory Stick Duo adaptor.

- 3 Insert the Memory Stick Duo adaptor into a printer that accepts Memory Stick Duo
- You may have to purchase a M2 Memory Stick and a Memory Stick Duo adaptor separately.
- You can also print using a Bluetooth compatible printer that supports the Object Push Profile.

# Transferring and handling content

You can transfer and handle content such as pictures and music.

You are not allowed to exchange some copyright-protected material. identifies a protected item.

# Handling content in the phone

You can use My Stuff to handle content saved in the phone memory or on a memory card. Tabs and icons in My Stuff show where the content is saved. If the memory is full, delete some content to create space.

#### To view memory status

- 1 From standby select Menu > My Stuff.
- 2 Select Options > Memory status.
- 3 Select Memory card or Phone.

# To select more than one item in a folder

- 1 From standby select Menu > My Stuff.
- 2 Scroll to a folder and select Open.
- 3 Select Options > Mark > Mark several.
- 4 For each item you want to mark, scroll to the item and select Mark

# To move items between the phone memory and the memory card

- 1 From standby select Menu > My Stuff.
- 2 Find an item and select Options > Manage file > Move.
- 3 Select Memory card or Phone.
- 4 Scroll to a folder and select Open.
- 5 Select Paste.

#### To view information about content

- 1 From standby select Menu > My Stuff.
- 2 Find an item and select Options > Information.

# Sending content to another phone

You can send content, for example, in messages or using Bluetooth™ wireless technology.

#### To send content

- 1 Scroll to an item and select Options > Send
- 2 Select a transfer method.
- Make sure the receiving device supports the transfer method you select.

# Transferring content to and from a computer

With Windows® Explorer or Sony Ericsson Media Manager, you can

transfer music from CDs, music on your computer, or music that you have purchased online to a memory card. Windows® Explorer is a file manager that often comes with your computer and can be used to view and manage your files and folders. Sony Ericsson Media Manager enables you to transfer music, photos and videos between your phone and your PC. You can download Sony Ericsson Media Manager from

www.sonyericsson.com/support. For more information on using the phone with a USB cable, see *Using a USB cable* on page 31.

# To use the phone with Windows® Explorer

- 1 Connect a USB cable to the phone and the computer.
- 2 On your phone (depending on the phone setup):
  - The phone may switch to Media transfer and be ready to use.
  - If prompted with a USB mode menu, select Media transfer.
- 3 On your computer:
  - Wait until the memory card appears as an external disk in Windows Explorer.

- Drag and drop selected files between the phone and the computer.
- For full access to your music in the music player, place it in the Music folder on the phone's memory or a memory card. For more information on how to move files already stored on your phone or memory card to the Music folder, see *To move items* between the phone memory and the memory card on page 29.
- ! Do not remove the USB cable from your phone or computer during transfer, as this may corrupt the memory card.

#### Required operating systems

You need one of these operating systems to use Sony Ericsson PC software:

- Microsoft® Windows Vista™
- Microsoft® Windows XP, Service Pack 2 or higher

#### To download the latest version of Sony Ericsson Media Manager

- 1 In your Internet browser, go to www.sonyericsson.com/support.
- 2 Select a region and country.
- 3 Select Software downloads.
- 4 Select a phone from the list.

- 5 Select Read more and download under Media Manager.
- 6 Select *Download now* and save the file to your computer.

#### To install Sony Ericsson Media Manager from the downloaded file

- 1 Double-click the downloaded *Sony Ericsson Media Manager* file.
- 2 Installation wizard: To continue the installation, click Next.
- 3 Read and accept the license agreement, then click *Next*.
- 4 To install to the default folder, click Next.
- 5 To begin the installation, click Install.
- 6 To exit the wizard, click Finish.

## To transfer content using Sony Ericsson Media Manager

- 1 Connect the phone to a computer with a USB cable supported by your phone.
- 2 On your phone (depending on setup):
  - The phone may switch to Media transfer. If so, disconnect the cable and change the USB default mode to Mass storage. See USB default mode on page 32. Do not remove the USB cable from your phone or computer during transfer, as this may corrupt the memory card. Sony Ericsson Media Manager software is

- available for download at www.sonyericsson.com/support.
- If prompted with a USB mode menu, select Mass storage. The phone will shut down in this mode but will restart again when it is disconnected from the USB cable.
- 3 On your computer: Drag and drop selected files between the phone and the computer.
- 4 Wait until the phone appears in Sony Ericsson Media Manager.
- 5 Move files between your phone and the computer in Sony Ericsson Media Manager.
- Do not remove the USB cable from your phone or computer during transfer, as this may corrupt the memory card or the phone memory.
- For details on transferring music, click in the top right corner of the Sony Ericsson Media Manager window.

# Using a USB cable

You can connect your phone to a computer with a USB cable to synchronize, transfer and back up phone content and use your phone as a modem. For more information, go to www.sonyericsson.com/support to read Feature guides.

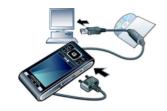

You may have to purchase a USB cable separately.

# Before using a USB cable

See Required operating systems on page 30.

Only use a USB cable supported by your phone. Do not remove the USB cable from your phone or computer during transfer as this may corrupt the memory card or the phone memory.

#### PC Software

You may use Windows® Explorer, Sony Ericsson PC Suite, or Sony Ericsson Media Manager with your phone. Sony Ericsson PC software is available from

www.sonyericsson.com/support to use with your phone.

In the phone menu, you must select the USB mode based on how you plan to use the USB cable with your phone.

The table lists the available computer applications and the corresponding LISB mode for each

| USB mode       | Purpose                                                                                                    | Computer application                                               |
|----------------|----------------------------------------------------------------------------------------------------|--------------------------------------------------------------------|
| Show menu      | Displays the USB menu when the USB cable is attached to the phone.                                                                                                    | Any                                                                |
| Phone mode     | Synchronize the phone with a computer.                                                                                                    | Sony Ericsson PC Suite                                             |
| Media transfer | Transfer music, pictures, or other files between your phone and a computer. The phone appears as a media device on your computer. Sony Ericsson PC Suite cannot access your phone in this mode.                                                                       | Microsoft® Windows®<br>Explorer                                    |
| Print          | Print images from the Camera album.                                                                                                    |                                                                    |
| Mass storage   | Transfer music, pictures or other files between your phone and a computer. The phone functions are turned off automatically. All functions except alarms and alerts are turned off in Mass storage mode. The phone shuts down, but restarts after removing the cable. | Microsoft® Windows®<br>Explorer and Sony Ericsson<br>Media Manager |

#### USB default mode

You can select the USB mode the phone uses when a USB cable is attached.

#### To change the USB default mode

1 From standby select Menu > Settings > the Connectivity tab > USB > USB default mode.

2 Select an option.

#### Disconnect the USB

The correct method for disconnecting the USB cable depends on the USB mode.

# To disconnect the USB cable safely in Mass storage or Phone mode

- 1 When the phone is in Mass storage or Phone mode, right-click the removable disk icon in Windows Explorer.
- 2 Select Eject.
- 3 When the message is shown, Mass storage session ended. It is now safe to remove the USB cable...

#### To disconnect the USB cable safely in Media transfer or Printer mode

Remove the USB cable

#### Phone name

You can enter a name for your phone that is shown to other devices when using, for example, Bluetooth™ wireless technology.

#### To enter a phone name

- 1 From standby select Menu > Settings > the Connectivity tab > Phone name.
- 2 Enter the phone name and select OK.

# Using Bluetooth™ wireless technology

The Bluetooth function makes wireless connection to other Bluetooth devices possible. You can, for example:

- Connect to handsfree devices.
- Connect to several devices at the same time
- Connect to computers and access the Internet.
- Exchange items.
- Play multiplayer games.
- A range within 33 feet (10 meters), with no solid objects in between, is recommended for Bluetooth communication.

# Before using Bluetooth wireless technology

You must turn on the Bluetooth function to communicate with other devices. You may also have to pair your phone with other Bluetooth devices.

#### To turn on the Bluetooth function

- From standby select Menu > Settings > the Connectivity tab > Bluetooth > Turn on.
- Make sure that the device you want to pair your phone with has the Bluetooth

function activated and Bluetooth visibility turned on

#### To pair the phone with a device

- 1 From standby select Menu > Settings > the Connectivity tab > Bluetooth > My devices
- 2 Scroll to New device and select Add to search for available devices
- 3 Select a device
- 4 Enter a passcode, if required.

#### To allow connection to the phone

- 1 From standby select Menu > Settings > the Connectivity tab > Bluetooth > My devices
- Select a device from the list.
- 3 Select Options > Allow connection.
- 4 Select Always ask or Always allow.
- This is only possible with devices that require access to a secure service.

#### To pair the phone with a Bluetooth handsfree for the first time

- 1 From standby select Menu > Settings > the Connectivity tab > Bluetooth > Handsfree.
- Scroll to a device and select Yes.
- 3 Enter a passcode, if required.

#### Power saving

You can save battery power with the Power save function. In Power save

mode you can only connect with a single Bluetooth device. If you want to connect with more than one Bluetooth device at the same time you must turn this function off

#### To turn on powersave

 From standby select Menu > Settings > the Connectivity tab > Bluetooth > Power save > On

#### Transferring sound to and from a Bluetooth handsfree

You can transfer the sound to and from a Bluetooth handsfree using a phone kev or the handsfree kev.

#### To transfer sound

- 1 From standby select Menu > Settings > the Connectivity tab > Bluetooth > Handsfree > Incoming call.
- 2 Select an option. In phone transfers sound to the phone. In handsfree transfers sound to the handsfree

#### To transfer sound during a call

- During a call, select Sound.
- Select from the list.

# Backing up and restoring

You can backup and restore contacts, calendar, tasks, notes and bookmarks using the Sony Ericsson PC Suite. You can backup and restore content such as music, pictures and video clips using the *Sony Ericsson Media Manager*.

Before backing up and restoring, you need to install the Sony Ericsson PC Suite and the Sony Ericsson Media Manager.

Always make a backup before having the phone upgraded, since upgrading can clear the user content

# To make a backup using the Sony Ericsson PC Suite

- Computer: Start the Sony Ericsson PC Suite from Start/Programs/
  Sony Ericsson/Sony Ericsson PC
  Suite
- 2 Follow the instructions in the Sony Ericsson PC Suite for how to connect
- 3 Phone: Select Phone mode.
- 4 Computer: Go to the backup and restore section in the Sony Ericsson PC Suite and make a backup.
- The Sony Ericsson PC Suite will overwrite all the phone content during the restore process. You may damage your phone if you interrupt the process.

# To restore phone content using the Sonv Ericsson PC Suite

- Computer: Start the Sony Ericsson PC Suite from Start/Programs/ Sony Ericsson/Sony Ericsson PC Suite.
- 2 Follow the instructions in the Sony Ericsson PC Suite for how to connect.
- 3 Phone: Select Phone mode.
- 4 Computer: Go to the backup and restore section in the Sony Ericsson PC Suite and restore your phone.

# To make a backup using the Sony Ericsson Media Manager

- 1 Connect your phone to the computer using a USB cable.
- 2 Phone: Select Media transfer mode.
- 3 Computer: Start Sony Ericsson Media Manager from Start/Programs/ Sony Ericsson/Sony Ericsson Media Manager.
- 4 Go to the backup section in the *Sonv Ericsson Media Manager*.
- 5 Select the files you want to back up and make a backup.
- You can also connect your phone to a computer using Bluetooth.
- The Sony Ericsson Media Manager will compare your phone content with your computer backup and then restore files

missing in your phone. You may damage your phone if you interrupt the process.

# To restore phone content using the Sony Ericsson Media Manager

- 1 Connect your phone to the computer.
- 2 Phone: Select Media transfer mode.
- 3 Computer: Start Sony Ericsson Media Manager from Start/Programs/ Sony Ericsson/Sony Ericsson Media Manager.
- 4 Go to the backup section in the Sony Ericsson Media Manager.
- 5 Select the files you want to restore and restore them.
- ! For more information on backing up and restoring in Sony Ericsson Media Manager see the Sony Ericsson Media Manager Feature guide at www.sonyericsson.com/support.

# Calling

# Making and receiving calls

You need to turn on your phone and be within range of a network.

#### To make a call

- From standby enter a phone number (with international country code and area code, if applicable).
- 2 Press C.
- You can call numbers from your Address Book and call list. See Address Book on page 38, and Call list on page 38. You can also use your voice to make calls. See Voice control on page 42.

#### To end a call

Press (\*\*).

#### To make international calls

- 1 From standby press and hold down

   until a "+" sign appears.
- 2 Enter the country code, area code (without the first zero) and phone number.
- 3 Press ?...

#### To re-dial a number

• When Retry? appears select Yes.

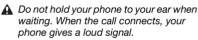

#### To answer a call

Press .

#### To reject a call

Press <a>.

### To change the ear speaker volume during a call

· Press the volume key up or down.

#### To mute the microphone during a call

- 1 Press and hold down (c).
- 2 Press and hold down again to resume.

### To turn on the loudspeaker during a call

• Press SpkrOn.

▲ Do not hold your phone to your ear when using the loudspeaker. This could damage your hearing.

#### To view missed calls from standby

Press to open the call list.

#### Networks

Your phone switches automatically between GSM and 3G (UMTS) networks depending on availability.

#### **Emergency calls**

Your phone supports international emergency numbers, for example, 112 or 911. You can normally use these numbers to make emergency calls in any country, with or without the SIM card inserted, if you are within range of a network.

! In some countries, other emergency numbers may also be promoted. Your network operator may therefore have saved additional local emergency numbers on the SIM card.

#### To make an emergency call

 From standby enter 112 (the international emergency number) and press (7).

### To view your local emergency numbers

- 1 From standby select Menu > Address Book.
- 2 Scroll to New contact and select Options > Special numbers > Emergency nos..

#### AT&T Video Share

You can share experiences while on a call with friends and family when they happen or save them to share later. When on a call, the person who initiates the Video Share session transmits the video. Only the person placing a Video Share call can save the Video Share session.

#### Types of Video Share calls

You can share information live or a prerecorded session.

- Live share streams live information as the camera captures it.
- Pre-recorded allows you to share a previously recorded Video Share session.

#### Before you begin

To use Video Share service, both parties on the call must have:

- Video share service activated on your account.
- 3G coverage.
- · Video Share turned on.

#### To initiate a Video Share session

While on a call, select Vid. Share.

#### To accept a Video Share session

 When you receive a Video Share call request, press Yes.

#### To end a Video Share session

• To continue the call, but end the Video Share session, press Stop.

#### To save Video Share sessions

 From standby select Menu > Settings > the Calls tab > Video Share > Auto record.

#### Call list

You can view information about recent calls.

#### To call a number from the call list

- 1 From standby press and scroll to a tab.
- 2 Scroll to a name or a number and press .

#### **Address Book**

You can save names, phone numbers and personal information in Address Book. Information can be saved in the phone memory or on the SIM card.

You can synchronize your contacts using the Sony Ericsson PC Suite.

#### Default contacts

You can choose which contact information is shown as default. If Phone contacts is selected as default, your contacts show all the information saved in Address Book. If you select SIM contacts as default, your contacts show names and numbers saved on the SIM card

#### To select default contacts

- 1 From standby select Menu > Address
  Book
- 2 Scroll to New contact and select Options > Advanced > Default contacts.
- 3 Select an option.

#### Phone contacts

Phone contacts can contain names, phone numbers and personal information. They are saved in the phone memory.

#### To add a phone contact

- 1 From standby select Menu > Address Book.
- 2 Scroll to New contact and select Add.
- 3 Enter the name and select OK.
- 4 Scroll to New number: and select Add.
- 5 Enter the number and select OK.
- 6 Select a number option.
- 7 Scroll between the tabs and add information to the fields.

8 Select Save.

#### Calling contacts

#### To call a contact

- 1 From standby select Menu > Address Book.
- 2 Scroll to a contact and press <a>C</a>.

#### To go directly to the contacts list

From standby press and hold down
 2 - 9.

#### To call with Smart search

- 1 From standby press ①- ② to enter a sequence of (at least two) digits. All entries which match the sequence of digits or corresponding letters are shown in a list.
- 2 Scroll to a contact or a phone number and press .

#### To turn on or off Smart search

- 1 From standby select Menu > Settings > the Calls tab > Smart search.
- 2 Select an option.

#### **Editing contacts**

### To add information to a phone contact

1 From standby select Menu > Address Book.

- 2 Scroll to a contact and select Options > Edit contact.
- 3 Scroll between the tabs and select Add or Edit.
- 4 Select an option and an item to add or edit
- 5 Select Save.
- If your subscription supports Calling Line Identification (CLI) service, you can assign personal ringtones and pictures to contacts.

### To copy names and numbers to phone contacts

- 1 From standby select Menu > Address Book.
- 2 Scroll to New contact and select Options > Advanced > Copy from SIM.
- 3 Select an option.

### To copy names and numbers to the SIM card

- 1 From standby select Menu > Address Book.
- 2 Scroll to New contact and select Options > Advanced > Copy to SIM.
- 3 Select an option.
- When you copy all contacts from your phone to the SIM card, all existing SIM card information is replaced.

### To automatically save names and phone numbers on the SIM card

- 1 From standby select Menu > Address Book.
- 2 Scroll to New contact and select Options > Advanced > Auto save on SIM
- 3 Select an option.

#### To save contacts on a memory card

- 1 From standby select Menu > Address Book.
- 2 Scroll to New contact and select Options > Advanced > Back up to m. card.

#### SIM contacts

SIM contacts can contain names and numbers only. They are saved on the SIM card.

#### To add a SIM contact

- 1 From standby select Menu > Address Book.
- 2 Scroll to New contact and select Add.
- 3 Enter the name and select OK.
- 4 Enter the number and select OK.
- 5 Select a number option and add more information, if available.
- 6 Select Save.

#### **Deleting contacts**

#### To delete all contacts

- 1 From standby select Menu > Address Book.
- 2 Scroll to New contact and select Options > Advanced > Delete all contacts.
- 3 Select an option.

#### Contact memory status

The number of contacts you can save in your phone or on the SIM card depends on available memory.

#### To view contact memory status

- 1 From standby select Menu > Address Book.
- 2 Scroll to New contact and select Options > Advanced > Memory status.

#### Myself

You can enter information about yourself and, for example, send your business card.

#### To enter Myself information

- 1 From standby select Menu > Address Book.
- 2 Scroll to Myself and select Open.
- 3 Scroll to an option and edit the information.
- 4 Select Save.

#### To add your own business card

- 1 From standby select Menu > Address Book.
- 2 Scroll to Myself and select Open.
- 3 Scroll to My contact info and select Add > Create new.
- 4 Scroll between the tabs and add information to the fields.
- 5 Enter the information and select Save.

#### Groups

You can create a group of phone numbers and email addresses from Phone contacts to send messages to. See *Messaging* on page 45. You can also use groups (with phone numbers) when you create accepted callers lists. See *Accept calls* on page 44.

### To create a group of numbers and email addresses

- 1 From standby select Menu > Address Book.
- 2 Scroll to New contact and select Options > Groups.
- 3 Scroll to New group and select Add.
- 4 Enter a name for the group and select Continue.
- 5 Scroll to New and select Add.
- 6 For each contact phone number or email address you want to mark, scroll to it and select Mark.

7 Select Continue > Done

#### Speed dial

Speed dialing lets you select nine contacts that you can dial quickly. The contacts can be saved in positions 1-9.

#### To add contacts to speed dial numbers

- 1 From standby select Menu > Address Rook
- 2 Scroll to New contact and select Options > Speed dial.
- 3 Scroll to a position number and select  $\Delta dd$
- 4 Select a contact

#### To speed dial

 From standby enter the position number and press (7).

#### More calling features

#### Voicemail

If your subscription includes an answering service, callers can leave a voicemail message when you cannot answer a call

#### To enter your voicemail number

- 1 From standby select Menu > Messaging > Settings > the Message settings tab > Voicemail number.
- 2 Enter the number and select OK

#### To call your voicemail service

 From standby press and hold down  $\bigcirc$ 

#### Voice control

By creating voice commands you can:

- Voice dial call someone by saving their name
- Answer and reject calls when you use a handsfree

#### To record a voice command using voice dialing

- 1 From standby select Menu > Settings > the General tab > Voice control > Voice dialing > Activate.
- 2 Select Yes > New voice command and select a contact. If the contact has more than one number, select the number to add the voice command to.
- 3 Record a voice command such as "John mobile."
- 4 Follow the instructions that appear. Wait for the tone and say the command to record. The voice command is played back to you.

- 5 If the recording sounds OK, select Yes. If not, select No and repeat steps 3 and 4.
- Voice commands are saved in the phone memory only. They cannot be used in another phone.

#### To voice dial

- 1 From standby press and hold down a volume kev.
- 2 Wait for the tone and say a recorded name, for example "John mobile." The phone plays the name back to you and connects the call.

#### Forwarding calls

You can forward calls, for example, to an answering service.

#### To forward calls

- 1 From standby select Menu > Settings > the Calls tab > Forward calls.
- 2 Select a call type and a forward option.
- 3 Select Activate.
- 4 Enter the number to forward calls to and select OK.

#### More than one call

You can handle more than one call at a time. For example, you can put an ongoing call on hold, while you make or answer a second call. You can also

switch between the two calls. You cannot answer a third call without ending one of the first two calls.

#### Call waiting

You will hear a beep if you receive a second call while call waiting is active.

#### To activate call waiting

 From standby select Menu > Settings > the Calls tab > Manage calls > Call waiting > Activate.

#### To make a second call

- 1 During the call, press ?. This puts the ongoing call on hold.
- 2 Select Options > Add call.
- 3 Enter the number to call and press

#### To answer a second call

 During the call, press . This puts the ongoing call on hold.

#### To reject a second call

 During the call, press and continue with the ongoing call.

### To end an ongoing call and answer a second call

 During the call, select Replace active call.

#### Handling two voice calls

You can have calls ongoing and on hold at the same time

#### To switch between two calls

During the call, press

#### To join two calls

• During the call, select Options > Join calls.

#### To connect two calls

 During the call, select Options > Transfer call. You are disconnected from both calls.

### To end an ongoing call and return to the call on hold

First press and then .

#### Conference calls

With a conference call, you can have a joint conversation with up to five people.

#### To add a new participant

- 1 During the call, press . This puts the joined calls on hold.
- 2 Select Options > Add call.
- 3 Enter the number to call and press
- 4 Select Options > Join calls to add the new participant.

5 Repeat this task to add more participants.

#### To release a participant

- 1 Select Options > Release party.
- 2 Select the participant to release.

#### To have a private conversation

- 1 During the call, select Options > Talk to and select the participant to talk to.
- 2 To resume the conference call, select Options > Join calls.

#### Accept calls

You can choose to receive calls from certain phone numbers only.

### To add numbers to the accepted callers list

- 1 From standby select Menu > Settings > the Calls tab > Manage calls > Accept calls > Only from list.
- 2 Scroll to New and select Add.
- 3 Select a contact or Groups.

#### To accept all calls

 From standby select Menu > Settings > the Calls tab > Manage calls > Accept calls > All callers.

# Showing or hiding your phone number You can decide to show or hide your phone number when you make a call.

#### To hide your phone number

- 1 From standby select Menu > Settings > the Recent Calls tab > Show/hide my no...
- 2 Select Hide number.

#### Messaging

## Text and multimedia messages

Messages can contain text, pictures, sound effects, animations, and melodies. You can also create and use templates for your messages.

When sending messages, the phone automatically selects the most suitable method (as a text or multimedia message) for sending the message.

#### Sending messages

You can send messages from your phone.

#### To create and send a message

- 1 From standby select Menu > Messaging > Write new > Message.
- 2 Enter text. To add items to the message, press , scroll and select an item.
- 3 Select Continue > Addr. Book lookup.
- 4 Select a recipient and select Send.
- if you send a message to a group, you will be charged for each member. See Groups on page 41.

#### To copy and paste text in a message

- 1 When you write the message, select Options > Copy & paste.
- 2 Select Copy all or Mark & copy. Scroll to and mark text in the message.
- 3 Select Options > Copy & paste > Paste.

#### Receiving and saving messages

You are notified when you receive a message. Messages are automatically saved in the phone memory. When the phone memory is full, you can delete messages or save them on a memory card or on the SIM card.

### To save an incoming message on a memory card

From standby select Menu >
 Messaging > Settings > the Message
 settings tab > Save to > Memory card.

#### To save a message on the SIM card

- 1 From standby select Menu > Messaging and select a folder.
- 2 Scroll to a message and select Options > Save message.

#### To view a message from the inbox

- 1 From standby select Menu > Messaging > Inbox.
- 2 Scroll to the message and select View.

#### To call a number in a message

 When you view the message, scroll to the phone number and press (7).

#### **Templates**

If you often use the same phrases and pictures in a message, you can save the message as a template.

#### To add a message template

- 1 Select Menu > Messaging > Templates > New template > Add.
- 2 Enter text. To add items to the message, press , scroll and select an item.
- 3 Select Save.
- 4 Enter a title and select OK.

#### To save a message as a template

- 1 From standby select Menu > Messaging > Inbox.
- 2 Scroll to the message and select View> Options > Save as template.

#### Message options

You can set some options, such as the Message alert and default storage location, to apply to all messages. You can set other options, such as the Delivery priority and Delivery time, for each message you send.

#### To set options for all messages

- 1 From standby select Menu > Messaging > the Message settings tab.
- 2 Scroll to an option and choose Select.

#### To set options for a specific message

- 1 When the message is ready and a recipient is selected, select Options > Advanced.
- 2 Scroll to an option and select Edit.

#### Voice messages

You can send and receive a sound recording as a voice message.

 The sender and recipient must have a subscription supporting multimedia messaging.

#### To record and send a voice message

- From standby select Menu > Messaging > Write new > Voice message.
- 2 Record the message and select Stop > Send > Addr. Book lookup.
- 3 Select a recipient and select Send.

#### Mobile Email

Check your email accounts, such as Yahoo!™ Mail, AT&T Yahoo!™, Windows™ Live Mail, AOL™ and AIM™ guickly and easily.

#### Before using Mobile Email

- Verify that your AT&T account supports a data plan.
- Have your email account information ready.

#### To use Mobile Fmail

- 1 From standby select Menu > Messaging > Mobile Email.
- 2 Select the provider you want to use. Follow the prompts to enter your username and password.
- 3 Select Next to log into your account.

#### To write a new email

- 1 From your Mobile Email inbox, select Options > Compose New.
- 2 Fill in each field.
- 3 Press Send.

#### To delete an email

- 1 From your Mobile Email inbox, select an email.
- 2 Select Options > Delete.
- Menu names may change with different email providers.

#### To view message options

1 From your Mobile Email inbox, select an email.

- 2 Select Options and scroll to an option.
- Menu names may change with different email providers.

#### Instant Messaging (IM)

Connect and log into the IM server to communicate online with your family and friends. If your subscription supports instant messaging and presence services, you can send and receive messages and see contact status when they are online.

#### To choose your IM settings

- 1 From standby select Menu > Messaging > IM.
- 2 Select IM community > Sign In.
- 3 Enter your account name and password to configure the account.
- 4 Select Sign In.
- ! After signing into an IM community, its name replaces IM in the menu.

#### To use IM

- 1 From standby select Menu > Messaging .
- 2 Select your IM community > Sign In.
- 3 Enter your password, if needed.
- 4 Press Sign In.

#### To add a contact to the list

- 1 From standby select Menu > Messaging.
- 2 Select your IM community >Sign In.
- 3 Enter your password, if needed.
- 4 Press Sign In.
- 5 Select the Buddies tab > Options > Add buddy.
- 6 Enter the contact's screen name.
- The tab name varies depending on IM community chosen.

#### To send an IM

- 1 From standby select Menu > Messaging.
- 2 Select your IM community >Sign In.
- 3 Enter your password, if needed.
- 4 Press Sign In.
- 5 Select your IM community > the Buddies tab.
- 6 Select a buddy > Send IM.
- 7 Type your message and select Send.

#### Status

Show your status to your contacts only or show it to all users on the IM server.

#### To set the status

- 1 From standby select Menu > Messaging.
- 2 Select your IM community > My status tab.

- 3 Choose Available and select Edit.
- 4 Select an option.

#### Save password

Prior to logging in, you can store the password for your community to avoid entering it at each sign on.

#### To save the password

- 1 From standby select Menu > Messaging.
- 2 Select your IM community >Sign In.
- 3 Select Save password:.

#### Auto Sign in

You can bypass the sign in screen when logging in to your IM community by turning on the phone.

#### To automatically sign in

- 1 Verify Save password: is on.
- 2 From standby select Menu > Messaging.
- 3 Select your IM community >Sign In.
- ! See Save password on page 49.

#### MEdia™ Net

#### Setting up MEdia Net

In order to use the Internet, it is best to subscribe to MEdia Net through AT&T.

#### To start browsing

- 1 From standby select ③.
- 2 Select Options > Go to.
- 3 Select an option.

#### To exit the browser

 When you browse the Internet, select Options > Exit browser.

#### **Bookmarks**

You can create and edit bookmarks as quick links to your favorite Web pages.

#### To create a bookmark

- 1 When you browse the Internet, select Options > Tools > Add bookmark.
- 2 Enter a title and an address. Select Save.

#### To select a bookmark

- 1 From standby select (9)
- 2 Select Options > Go to > Bookmarks.
- 3 Scroll to a bookmark and select Go to.

#### History pages

You can view Web pages you have browsed

#### To view history pages

#### More browser features

#### To use pan and zoom on a Web page

- 1 When you browse the Internet, press
- 2 Use the navigation key to move the frame.
- 3 Press 700m.
- 4 To switch back to pan, press #-- ਐ.
- ! To use pan and zoom, you need to turn off Smart-Fit: Options > Advanced > Smart-Fit > Off

#### To make a call when you browse

Press (7).

#### To save a picture from a Web page

- 1 When you browse the Internet, select Options > Tools > Save picture.
- 2 Select a picture.

#### To find text on a Web page

1 When you browse the Internet, select Options > Tools > Find on page.

2 Enter text and press Find.

#### To send a link

- 1 When you browse the Internet, select Options > Tools > Send link.
- 2 Select a transfer method.
- Make sure the receiving device supports the transfer method you select.

### To change screen orientation in the browser

- 1 From standby select ③.
- 2 Select Options > Advanced > Orientation.
- 3 Select an option.

#### Internet keypad shortcuts

You can use the keypad to go directly to an Internet browser function.

| Key   | Shortcut                                                                  |
|-------|---------------------------------------------------------------------------|
| 1     | Bookmarks                                                                 |
| 2-9   | Enter text to Enter address,<br>Search Internet or search in<br>Bookmarks |
| (D+)  | Zoom                                                                      |
| (#~?) | Pan & zoom (when Smart-Fit is off)                                        |

#### To select Internet keypad shortcuts

- 1 From standby select (a).
- 2 Select Options > Advanced > Keypad mode > Shortcuts.

## Internet security and certificates

Your phone supports secure browsing. Certain Internet services, such as banking, require certificates in your phone. Your phone may already contain certificates when you buy it or you can download new certificates.

#### To view certificates in the phone

 From standby select Menu > Settings > the General tab > Security > Certificates.

#### **Podcasts**

Podcasts are files, for example, radio programs or video content, that you can download and play.

#### To access audio podcasts

From standby select Menu >
 Entertainment > Music > Podcasts.

#### To access video podcasts

 From standby select Menu > Entertainment > Video > Podcasts.

#### **GPS**

Your phone has a GPS receiver that uses satellite signals to calculate your location

#### **Using GPS**

Your location can be found when you have a clear view of the sky. If your location is not found after a few minutes, move to another location. To help the search, stand still and do not cover the GPS antenna.

- The first time you use the GPS it may take up to 10 minutes before your location is found
- GPS service may not be available in all areas.

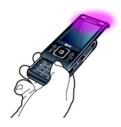

#### AT&T GPS

You can find GPS applications such as the AT&T Navigator, Where, and Shop GPS Anns here

#### To access AT&T Navigator

 From standby select Menu > AT&T GPS

#### Assisted start

Assisted start helps calculate your location more quickly. If not turned off. Assisted start will automatically be used to find your location when Assisted GPS (A-GPS) technology is available.

#### To set when to use Assisted start

- 1 From standby select Menu > Settings > the Connectivity tab> GPS > Settings > Assisted start.
- 2 Select an option.

#### Location requests

External services may ask for your location

#### To change access for external services

- 1 From standby select Menu > Settings > the Connectivity tab > GPS > Settings > Privacv.
- 2 Select an option.

#### Turning off GPS

The GPS receiver turns off automatically when it is not in use. You can also turn the GPS receiver off manually

Turning off GPS will prevent some GPS applications from working or from providing your location to others except emergency services.

#### To turn on or off GPS manually

- 1 From standby select Menu > Settings > the Connectivity tab > GPS > Settings.
- 2 Select Enable GPS or Disable GPS

#### Synchronizing

You can synchronise in two different ways. You can synchronise your phone using a computer program or you can synchronise using an Internet service.

Use only one of the synchronisation methods at a time with your phone.

You can synchronize your phone using a computer program.

For more information, go to www.sonyericsson.com/support to read the Synchronization Feature quide.

## Synchronizing using a computer

You can use a USB cable or Bluetooth wireless technology to synchronize phone contacts, appointments, bookmarks, tasks and notes with a computer program such as Microsoft Outlook®.

Before synchronizing, you need to install the Sony Ericsson PC Suite.

Sony Ericsson PC Suite software is available for download at www.sonyericsson.com/support. See Required operating systems on page 30.

#### To download the latest version of Sony Ericsson PC Suite

- 1 In your Internet browser, go to www.sonyericsson.com/support.
- 2 Select a region and country.
- 3 Select Software downloads.
- 4 Select a phone from the list.
- 5 Select Read more and download under PC Suite.
- 6 Select *Download now* and save the file to your computer.

### To synchronize using the Sonv Ericsson PC Suite

- Computer: Start Sony Ericsson PC Suite from Start/Programs/ Sony Ericsson/Sony Ericsson PC Suite.
- 2 Follow the instructions in the Sony Ericsson PC Suite for how to
- 3 Phone: Select Phone mode.
- 4 Computer: When you are notified that the Sony Ericsson PC Suite has found your phone, you can start synchronizing.
- For usage details, see the Sony Ericsson PC Suite Help section

once the software has been installed on vour computer.

#### More features

#### Flight mode

In Flight mode the network and radio transceivers are turned off to prevent disturbance to sensitive equipment.

When the flight mode menu is activated you are asked to select a mode the next time you turn on your phone:

- Normal mode full functionality
- Flight mode limited functionality

#### To activate the flight mode menu

 From standby select Menu > Settings > the General tab > Flight mode > Continue > Show at startup.

#### To select flight mode

- 1 When the flight mode menu is activated, turn off your phone.
- 2 Turn on your phone and select Flight mode

#### **Alarms**

You can set a sound or the radio as an alarm signal. The alarm sounds even if the phone is turned off. When the alarm sounds you can silence it or turn it off.

#### To set the alarm

- 1 From standby select Menu > Tools & Apps > Alarms.
- 2 Scroll to an alarm and select Edit.
- 3 Scroll to Time: and select Edit.
- 4 Enter a time and select OK > Save.

#### To set the recurring alarm

- 1 From standby select Menu > Tools & Apps > Alarms.
- 2 Scroll to an alarm and select Edit.
- 3 Scroll to Recurrent: and select Edit.
- 4 Scroll to a day and select Mark.
- 5 To select another day, scroll to the day and select Mark.
- 6 Select Done > Save.

#### To set the alarm signal

- 1 From standby select Menu > Tools & Apps > Alarms.
- 2 Scroll to an alarm and select Edit.
- 3 Scroll to the 1 tab.
- 4 Scroll to Alarm signal: and select Edit.
- 5 Find and select an alarm signal. Select Save.

#### To silence the alarm

- When the alarm sounds, press any key.
- To repeat the alarm, select Snooze.

#### To turn off the alarm

When the alarm sounds, select Turn off.

#### To cancel the alarm

- 1 From standby select Menu > Tools & Apps > Alarms.
- 2 Scroll to an alarm and select Turn off.

#### The alarm in silent mode

You can set the alarm not to sound when the phone is in silent mode.

### To set an alarm to sound or not in silent mode

- 1 From standby select Menu > Tools & Apps > Alarms.
- 2 Scroll to an alarm and select Edit.
- 3 Scroll to the 3 tab.
- 4 Scroll to Silent mode: and select Edit.
- 5 Select an option.

#### To set the snooze duration

- 1 From standby select Menu > Tools & Apps > Alarms.
- 2 Scroll to an alarm and select Edit.
- 3 Scroll to Snooze duration: and select Edit
- 4 Select an option.

#### Calendar

You can synchronise your calendar with a computer calendar, with a calendar on

- the Web or with a Microsoft® Exchange Server (Microsoft® Outlook®).
- You can synchronize your calendar with a Microsoft® Exchange Server (Microsoft® Outlook®).

#### **Appointments**

You can add new appointments or reuse existing appointments.

#### To add an appointment

- 1 From standby select Menu > Tools & Apps > Organizer > Calendar.
- 2 Select a date.
- 3 Scroll to New appointment and select Add.
- 4 Enter the information and confirm each entry.
- 5 Select Save.

#### To view an appointment

- 1 From standby select Menu > Tools & Apps > Organizer > Calendar.
- Select a date.
- 3 Scroll to an appointment and select View.

#### To edit an appointment

- 1 From standby select Menu > Tools & Apps > Organizer > Calendar.
- 2 Select a date.
- 3 Scroll to an appointment and select View.

- 4 Select Options > Edit.
- 5 Edit the appointment and confirm each entry.
- 6 Select Save.

#### To set when reminders should sound

- 1 From standby select Menu > Tools & Apps > Organizer > Calendar.
- 2 Select a date.
- 3 Select Options > Advanced > Reminders.
- 4 Select an option.
- ! A reminders option set in calendar affects a reminders option set in tasks.

#### **Notes**

You can make notes and save them. You can also show a note in standby.

#### To add a note

- 1 From standby select Menu > Tools & Apps > Organizer > Notes.
- 2 Scroll to New note and select Add.
- 3 Write a note and select Save.

#### To show a note in standby

- 1 From standby select Menu > Tools & Apps > Organizer > Notes.
- 2 Scroll to a note and select Options > Show in standby.

#### To hide a note from standby

- 1 From standby select Menu > Tools & Apps > Organizer > Notes.
- 2 Scroll to the note shown in standby. This is marked with an icon. Select Options > Hide in standby.

#### Tasks

You can add new tasks or reuse existing tasks.

#### To add a task

- 1 From standby select Menu > Tools & Apps > Organizer > Tasks.
- 2 Select New task and select Add.
- 3 Select an option.
- 4 Enter details and confirm each entry.

#### To set when reminders should sound

- 1 From standby select Menu > Entertainment
- 2 Scroll to Music and select Open.
- 3 Scroll to a recording and select Play.

#### **Profiles**

You can change settings such as the ring volume and vibrating alert to suit different locations. You can reset all profiles to the phone's original settings.

#### To select a profile

- 1 From standby select Menu > Settings > the General tab > Profiles.
- 2 Select a profile.

#### To view and edit a profile

- 1 From standby select Menu > Settings > the General tab > Profiles.
- 2 Scroll to a profile and select Options > View and edit.
- ! You cannot rename the Normal profile.

#### Time and date

#### To set the time

- 1 From standby select Menu > Settings > the General tab > Time & date > Time.
- 2 Enter the time and select Save.

#### To set the date

- 1 From standby select Menu > Settings > the General tab > Time & date > Date.
- Enter the date and select Save.

#### To set the time zone

1 From standby select Menu > Settings > the General tab > Time & date > My time zone.

- 2 Select the time zone you are in.
- If you select a city, My time zone also updates the time when daylight saving time changes.

#### Theme

You can change the appearance of the screen through items such as colors and wallpaper. You can also create new themes and download them. For more information, go to <a href="https://www.sonyericsson.com/fun">www.sonyericsson.com/fun</a>.

#### To set a theme

- 1 From standby select Menu > Settings > the Display tab > Theme.
- 2 Scroll to a theme and select Set.

#### Main menu layout

You can change the layout of the icons in the main menu.

#### To change the main menu layout

- 1 From standby select Menu > Options > Main menu layout.
- 2 Select an option.

#### Ringtones

#### To set a ringtone

- 1 From standby select Menu > Settings > the Sounds & alerts tab > Ringtone.
- 2 Find and select a ringtone.

#### To set the ringtone volume

 From standby, use the side volume keys to raise or lower the volume.

#### To turn off the ringtone

- From standby press and hold down
   (#=-ħ).
- ! The alarm signal is not affected.

#### To set the vibrating alert

- 1 From standby select Menu > Settings > the Sounds & alerts tab > Vibrating alert.
- 2 Select an option.

#### Screen orientation

You can change between landscape and portrait orientation, or select Auto rotate to have the orientation change when you rotate the phone.

### To change screen orientation in Media

1 From standby select Menu > Entertainment > Settings > Orientation. 2 Select an option.

#### Games

Your phone contains preloaded games. You can also download games. Help texts are available for most games.

#### To start a game

- 1 From standby select Menu > Entertainment > Games.
- 2 Select a game.

#### To end a game

Press 
 ...

#### **Applications**

You can download and run Java applications. You can also view information or set different permissions.

#### To select a Java application

- 1 From standby select Menu > Tools & Apps > Applications.
- 2 Select an application.

## To set permissions for a Java application

1 From standby select Menu > Tools & Apps > Applications.

- 2 Scroll to an application and select Options > Permissions.
- 3 Set permissions.

#### Java application screen size

Some Java applications are designed for a specific screen size. For more information, contact the application yendor.

The screen size of your phone is 240 x 320 pixels.

### To set the screen size for a Java application

- 1 From standby select Menu > Tools & Apps > Applications.
- 2 Scroll to an application and select Options > Screen size.
- 3 Select an option.

#### Locks

#### SIM card lock

This lock only protects your subscription. Your phone will work with a new SIM card. If the lock is on, you have to enter a PIN (Personal Identity Number).

If you enter your PIN incorrectly three times in a row, the SIM card is blocked and you need to enter your PUK

(Personal Unblocking Key). Your PIN and PUK are supplied by AT&T.

#### To unblock the SIM card

- 1 When PIN blocked appears, enter your PUK and select OK.
- 2 Enter a new four-to-eight-digit PIN and select OK.
- 3 Re-enter the new PIN and select OK.

#### To edit the PIN

- 1 From standby select Menu > Settings > the General tab > Security > Locks > SIM Protection > Change PIN.
- 2 Enter your PIN and select OK.
- 3 Enter a new four-to-eight-digit PIN and select OK.
- 4 Re-enter the new PIN and select OK.
- If Codes do not match appears, you entered the new PIN incorrectly. If Wrong PIN appears, followed by Old PIN:, you entered your old PIN incorrectly.

#### To use the SIM card lock

- 1 From standby select Menu > Settings > the General tab > Security > Locks > SIM Protection > Protection.
- 2 Select an option.
- 3 Enter your PIN and select OK.

#### Phone lock

You can stop unauthorized use of your phone. Change the phone lock code

- (0000) to any four-to-eight-digit personal code.
- ! It is important that you remember your new code. If you forget it, you have to take your phone to your local Sony Ericsson retailer

#### To use the phone lock

- 1 From standby select Menu > Settings > the General tab > Security > Locks > Phone protection > Protection.
- 2 Select an option.
- 3 Enter the phone lock code and select OK.

#### To unlock the phone

Enter your code and select OK.

#### To change the phone lock code

- 1 From standby select Menu > Settings > the General tab > Security > Locks > Phone protection > Change code.
- 2 Enter the old code and select OK.
- 3 Enter the new code and select OK.
- 4 Repeat the code and select OK.

#### Keypad lock

You can set this lock to avoid accidental dialing. Incoming calls can

- be answered without unlocking the keypad.
- ! Calls to the international emergency number 112 can still be made.

#### To use the automatic key lock

- 1 From standby select Menu > Settings > the General tab > Security > Automatic key lock.
- 2 Select an option.

#### To unlock the keypad manually

 From standby press any key and select Unlock > OK.

#### Password Saver

You can save security codes, for example, for credit cards. You must set a passcode to open the Password Saver

#### Checkword

The checkword confirms that you have entered the correct passcode. If the passcode is correct, the correct codes are shown. If the passcode is incorrect, the checkword and the codes shown are also incorrect.

### To open Password Saver for the first time

1 From standby select Menu > Tools & Apps > Organizer > Password Saver.

- 2 Follow the instructions that appear and select Continue.
- 3 Enter a passcode and select Continue.
- 4 Confirm the passcode and select Continue.
- 5 Enter a checkword and select Done.

#### To add a code

- 1 From standby select Menu > Tools & Apps > Organizer > Password Saver.
- 2 Enter a passcode and select Continue.
- 3 Scroll to New code and select Add
- 4 Enter a name associated with the code and select Continue.
- 5 Enter the code and select Done.

#### To change a passcode

- 1 From standby select Menu > Tools & Apps > Organizer > Password Saver.
- 2 Enter your passcode and select OK.
- 3 Select Options > Change passcode.
- 4 Enter your new passcode and select OK.
- 5 Re-enter the new passcode and select

#### Forget your passcode?

If you forget your passcode, you must reset the Password Saver. This means that all entries in the Password Saver are deleted. The next time you enter the Password Saver, you must proceed as if you are opening it for the first time.

See To open Password Saver for the first time on page 61.

#### IMFI number

Keep a copy of your IMEI (International Mobile Equipment Identity) number in case your phone is stolen.

#### To view your IMEI number

From standby press (★a/A), (#→?), (□+), (□+),
 (#→?),

#### **Troubleshooting**

Some problems will require you to call AT&T

For more support go to www.sonyericsson.com/support.

#### **Common questions**

# I have problems with memory capacity or the phone is working slowly

Restart your phone every day to free memory or do a Master reset.

#### Master reset

If you select Reset settings, the changes that you have made to settings will be deleted.

If you select Reset device, your settings and content, such as contacts, messages, pictures, sounds and downloaded games, will be deleted. You may also lose content that was in the phone at purchase.

#### To reset the phone

- 1 From standby select Menu > Settings > the General tab > Master reset.
- 2 Select an option.
- 3 Follow the instructions that appear.

### I cannot charge the phone or battery capacity is low

The charger is not properly connected or the battery connection is poor. Remove the battery and clean the connectors.

The battery is worn out and needs to be replaced. See *Charging the battery* on page 8.

### No battery icon appears when I start charging the phone

It may take a few minutes before the battery icon appears on the screen.

Some menu options appear in gray A service is not activated. Contact AT&T

### I cannot send messages from my phone

Most messages require a service center number to send them. The number is supplied by AT&T and is usually saved on the SIM card. If the number to your service center is not saved on your SIM card, you must enter the number yourself. To send most picture messages, you must set an MMS profile and the address of your message server.

To send most multimedia messages, you must set an MMS profile and the address of your message server. If no MMS profile or message server exists, you may be able to obtain the settings automatically from AT&T or atwww.sonyericsson.com/support.

#### To enter a service center number

- 1 From standby select Menu > Settings > the Connectivity tab > Message settings > Text Message and scroll to Service center. The number is shown if it is saved on the SIM card.
- 2 If there is no number shown, select
- 3 Scroll to New Service Center and select Add.
- 4 Enter the number, including the international "+" sign and country
- 5 Select Save.

#### To select an MMS profile

- 1 From standby select Menu > Settings > the Connectivity tab > Message settings > Multimedia Msg.
- 2 Select an existing profile or create a new one.

#### To set the message server address

- 1 From standby select Menu > Settings > the Connectivity tab > Message settings > Multimedia Msg.
- 2 Scroll to a profile and select Options > Edit
- 3 Scroll to Message server and select Edit.
- 4 Enter the address and select OK > Save.

### The phone does not ring or rings too softly

Make sure that Silent mode has not been set to On. See *To turn off the ringtone* on page 58.

Check the ringtone volume. See *To set the ringtone volume* on page 58.

Check the profile. See *To select a profile* on page 57.

Check the forward call options. See *To forward calls* on page 43.

# The phone cannot be detected by other devices using Bluetooth wireless technology

You have not turned the Bluetooth function on. Make sure that the visibility is set to show phone. See *To turn on the Bluetooth function* on page 33.

I cannot synchronize or transfer content between my phone and my computer, when using a USB cable.

The cable or software has not been properly installed. Go to www.sonyericsson.com/support to read Feature guides which contain detailed installation instructions and troubleshooting sections.

### I have forgotten my Password Saver passcode

If you forget your passcode, you must reset the Password Saver. This means that all entries in the Password Saver are deleted. The next time you enter the Password Saver, you must proceed as if you are opening it for the first time.

#### To reset Password Saver

- 1 From standby select Menu > Tools & Apps > Organizer > Password Saver.
- 2 Enter an incorrect passcode 3 times.
- 3 Reset Password Saver and delete all items? appears.
- 4 Select Yes.

#### I did not download some of the titles in my music player. Where did they come from?

Some content is preloaded into your phone before purchase and may not

display all of the artist information. For example, some of ringtones that are preloaded in My Stuff > Music do not contain any artist information.

Where can I find the regulatory information such as my IMEI number if I cannot turn on my phone?

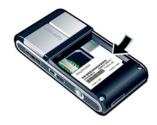

#### **Error messages**

#### Insert SIM

There is no SIM card in your phone or you may have inserted it incorrectly.

See To insert the SIM card on page 6.

The SIM card connectors need cleaning. If the card is damaged, contact AT&T.

#### Insert correct SIM card

Your phone is set to work only with certain SIM cards. Check if you are using the correct operator SIM card.

#### Wrong PIN/Wrong PIN2

You have entered your PIN or PIN2 incorrectly.

Enter the correct PIN or PIN2 and select Yes. See *To insert the SIM card* on page 6.

#### PIN blocked/PIN2 blocked

You have entered your PIN or PIN2 code incorrectly three times in a row.

To unblock, see SIM card lock on page 59.

#### Codes do not match

Codes that you have entered do not match. When you want to change a security code, for example your PIN, you have to confirm the new code. See SIM card lock on page 59.

#### No net. coverage

Your phone is in flight mode. See *Flight mode* on page 54.

Your phone is not receiving any network signal, or the received signal is too weak. Contact AT&T and make

sure that the network has coverage where you are.

The SIM card is not working properly. Insert your SIM card in another phone. If this works, it is probably your phone that is causing the problem. Please contact the nearest Sony Ericsson service location.

#### Emergency calls only

You are within range of a network, but you are not allowed to use it. However, in an emergency, some network operators allow you to call the international emergency number 112. See *Emergency calls* on page 37.

#### PUK blocked. Contact provider.

You entered your personal unblocking key code (PUK) incorrectly 10 times in a row.

#### Index

| A                                | calls                   |    |
|----------------------------------|-------------------------|----|
| activity menu14                  | accepting               | 44 |
| Address Book38                   | answering and rejecting | 37 |
| alarms54                         | emergency               | 37 |
| answering service42              | handling two calls      | 44 |
| applications59                   | international           |    |
| appointments56                   | making and receiving    | 36 |
| assembly6                        | putting on hold         | 43 |
| AT&T GPS52                       | recording               |    |
| AT&T Video Share38               | camera                  | 21 |
| audio book18                     | overview                | 21 |
| auto rotate58                    | printing                | 27 |
|                                  | settings                | 24 |
| В                                | conference calls        |    |
| backing up and restoring34       | contacts                |    |
| battery                          | adding phone contacts   | 39 |
| charging8                        | default contacts        |    |
| inserting6                       | groups of               | 41 |
| BestPic™23                       | costs                   |    |
| Bluetooth™ wireless technology33 |                         |    |
| bookmarks49                      | D                       |    |
| business card41                  | date                    | 57 |
| business card41                  | auto                    |    |
| С                                | E                       |    |
| calendar55                       | emergency numbers       | 37 |
| call forward43                   | entering text           |    |
| call list38                      | Critching text          | 10 |
|                                  | F                       |    |
| call numbers in message46        | face detection          | 22 |
| caller-specific ringtones39      |                         |    |
|                                  | flight mode             | 54 |
|                                  |                         |    |

| phone                       | 60             |
|-----------------------------|----------------|
| SIM card                    |                |
|                             |                |
| M                           |                |
| master reset                | 62             |
| media transfer              |                |
| MEdia™ Net                  | 49             |
| memory                      | 15             |
|                             |                |
| memory status               | 41             |
| menu overview               |                |
| messages                    |                |
| text and picture            | 45             |
| voice                       | 47             |
| messaging                   |                |
| instant                     | 48             |
| microphone                  | 37             |
| MMS See multimedia messages |                |
| Mobile Email                | 47             |
| multimedia messages         | 45             |
| music player                |                |
| MusicDJ <sup>TM</sup>       | 20             |
| MusicID <sup>TM</sup>       | 19             |
| My Stuff                    | 28             |
|                             |                |
| N                           |                |
| navigating menus            | 13             |
|                             |                |
|                             |                |
| P                           |                |
| •                           | 50             |
|                             |                |
| pacetrora carer             | _              |
|                             | M master reset |

| PC Suite53                                         | inserting6                          |
|----------------------------------------------------|-------------------------------------|
| phone memory15                                     | lock and unblock59                  |
| phone mode53                                       | SMS See text messages               |
| phone name33                                       | SOS See emergency numbers           |
| phone, turning on6                                 | sound recorder20                    |
| photo fix23                                        | speed dialing42                     |
| PhotoDJ™26                                         | standby7                            |
| photos25                                           | notes56                             |
| editing26                                          | synchronizing53                     |
| improving23                                        | ,                                   |
| tags25                                             | Т                                   |
| pictures25                                         | T9™ Text Input16                    |
| PIN7, 60                                           | tagging photos25                    |
| playlists18                                        | tasks57                             |
| podcasts51                                         | templates46                         |
| power saving34                                     | theme58                             |
| profiles57                                         | time57                              |
| PUK59                                              | time zone57                         |
|                                                    | TrackID™19                          |
| R                                                  | transfer method                     |
| recording, listen to20                             | Bluetooth™ wireless technology . 33 |
| ringtones58                                        | USB cable31                         |
| roaming7                                           | transferring                        |
| <b>o</b>                                           | sound34                             |
| S                                                  | turning on/off                      |
| screen orientation50, 58                           | Bluetooth™ function33               |
| search, on Web pages50                             | phone lock60                        |
| selection keys13                                   | SIM lock protection60               |
| shortcuts14                                        | •                                   |
| SIM card                                           | U                                   |
| copying to/from40                                  | USB cable31                         |
| - 1, 7, 13, 12, 11, 11, 11, 11, 11, 11, 11, 11, 11 |                                     |

| V                    |    |
|----------------------|----|
| video editing        | 26 |
| video player         | 19 |
| video recorder       | 21 |
| Video Share          | 38 |
| VideoDJ™             | 26 |
| voice control        | 42 |
| voice messages       | 47 |
| voicemail            | 42 |
| volume               |    |
| ear speaker          | 37 |
| W Web pages, history | 50 |
| Z                    |    |
| zoom                 | 22 |
|                      |    |